## **Eine Dashboard-Sammlung erstellen**

Veröffentlicht: 2023-09-13

Sie können eine Sammlung erstellen, um Dashboards zu organisieren, die Ihnen gehören und die mit Ihnen geteilt wurden.

Im Folgenden finden Sie einige wichtige Überlegungen zu Dashboard-Sammlungen:

- Ihr [Benutzerrechte](https://docs.extrahop.com/de/9.4/eta-admin-ui-guide/#benutzerrechte) E bestimmen Sie, ob Sie Sammlungen erstellen und teilen können.
- Sie können einer Sammlung jedes Dashboard hinzufügen, das Ihnen gehört oder das Sie anzeigen oder bearbeiten dürfen.
- Sie können ein Dashboard zu mehreren Sammlungen hinzufügen.
- Sie können eine Sammlung teilen, wenn Sie Eigentümer aller Dashboards in dieser Sammlung sind oder über Bearbeitungsberechtigungen verfügen.
- 1. Loggen Sie sich in das ExtraHop-System ein über https://<extrahop-hostname-or-IPaddress>.
- 2. Klicken Sie oben auf der Seite auf **Dashboards**.
- 3. klicken **Sammlungen** oben im Dashboard-Dock und dann klicken **Sammlung erstellen** am unteren Rand des Docks.
- 4. In der **Name** Feld, geben Sie einen eindeutigen Namen für die Sammlung ein.
- 5. Optional: In der **Beschreibung** Feld, füge Informationen über die Sammlung hinzu.
- 6. Optional: Geben Sie den Namen eines Benutzers oder einer Gruppe in das **Teilen** Dropdownliste, wählen Sie aus den Suchergebnissen aus, und klicken Sie dann auf **Hinzufügen**.
- 7. Geben Sie den Namen eines Dashboard in das **Inhalt** Drop-down-Liste und wählen Sie dann aus den Suchergebnissen aus.

Der Name des Besitzers wird für jedes hinzugefügte Dashboard angezeigt.

Hinw**ebs:** Dashboard oben in der Liste wird standardmäßig angezeigt, wenn die Sammlung im Dashboard-Dock ausgewählt wird. Klicken Sie auf das Symbol neben einem Dashboard-Namen und ziehen Sie es, um die Liste neu zu ordnen.

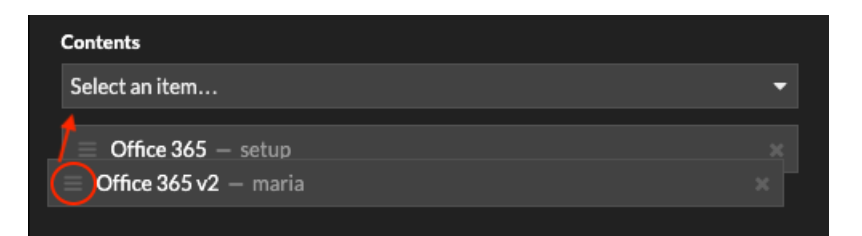

## 8. klicken **Speichern**.

Die Sammlung wird dem Dashboard-Dock hinzugefügt.